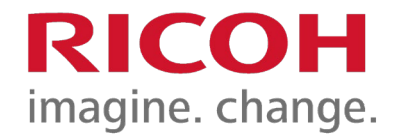

RICOH IMAGING Europe S.A.S. Parc ICADE Paris Orly-Rungis 7-9 avenue Robert Schuman 94150 Rungis France www.ricoh-imaging.eu

Informationen zur Aktualisierung der Firmware zur Steuerung der Kamera

# **Firmware Update 1.71 für RICOH GR III, 17.02.2023**

# **Bitte lesen Sie sich diese Anleitung zur Aktualisierung der Firmware sorgfältig durch. Den Verweis auf die Aktualisierungsdatei finden Sie am Ende der Lizenz Vereinbarung.**

Hiermit informiert RICOH IMAGING COMPANY, LTD über die Aktualisierung der Firmware für die RICOH GR III auf Version 1.71.

Die Firmware ist eine Software, für die interne Kamerasteuerung

Neuerungen durch die Firmware 1.71

<Verbesserter Funktionen>

- Verbesserte Stabilität der Shake-Reduction-Funktion.
- Verbesserte Stabilität für die allgemeine Leistung.

\*Die spezielle Ausschaltgrafik der RICOH GR III Street Edition wird auch mit der neuen Version beibehalten.

Diese Firmware Version schließt die vorherigen Aktualisierungen ein.

# **Historie der Firmware Aktualisierungen**

Neuerungen durch die Firmware 1.70

<Die folgenden erweiterten Funktionen wurden hinzugefügt>

• [Negativ-Film] wurde zu [Bildsteuerung] hinzugefügt.

<Verbesserter Funktionen>

- Die Gesamtzahl der Aufnahmen und die Anzeige der FW-Version kann wahlweise in der Ausschaltgrafik angezeigt werden.
- Die Kamera kann über ImageSync (Version 2.1.15 oder höher) ausgeschaltet werden. [\\*Für Details zu ImageSync klicken Sie](https://www.ricoh-imaging.co.jp/english/products/app/image-sync2/) bitte hier
- Verbesserte Stabilität für die allgemeine Leistung.

Neuerungen durch die Firmware 1.61

<Verbesserter Funktionen>

- Stabilität bei der Speicherung auf die SD-Karte.
- Fernauslösung der Kamera mit der ImageSync-Anwendung

# Neuerungen durch die Firmware 1.60

<Die folgenden erweiterten Funktionen wurden hinzugefügt>

• [Priorität auf Schnappschußdistanz]

Bei dieser Priorität auf die Schnappschussentfernung, im Belichtungsmodus, können die Entfernung und Schärfentiefe vorgegeben werden, die dann sofort abrufbar ist, um in Panfokus Modus, ohne Verzögerung auslösen zu können.

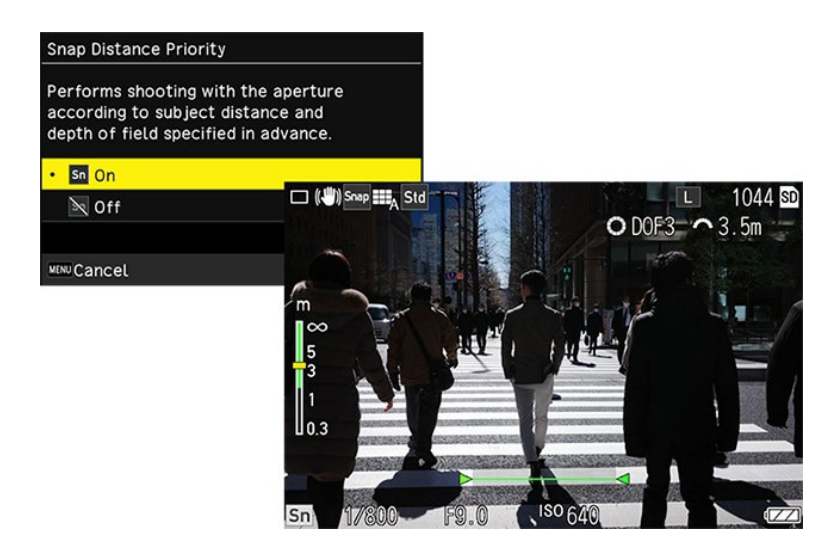

In diesem Zuge wird die Entfernung von 3,5 m als weiterer Fixfokuswert hinzugefügt.

• [Automatische Fokusfeldwahl (Center)]

Im Gegensatz zu der bereits verfügbaren automatischen Fokusfeldwahl, die das gesamte Bildfeld abdeckt, wird in dieser Funktion ausschließlich der mittlere Bereich erfasst. Damit wird der Bildvorder- oder Hintergrund nicht mit fokussiert, was die Fokussierung beschleunigt.

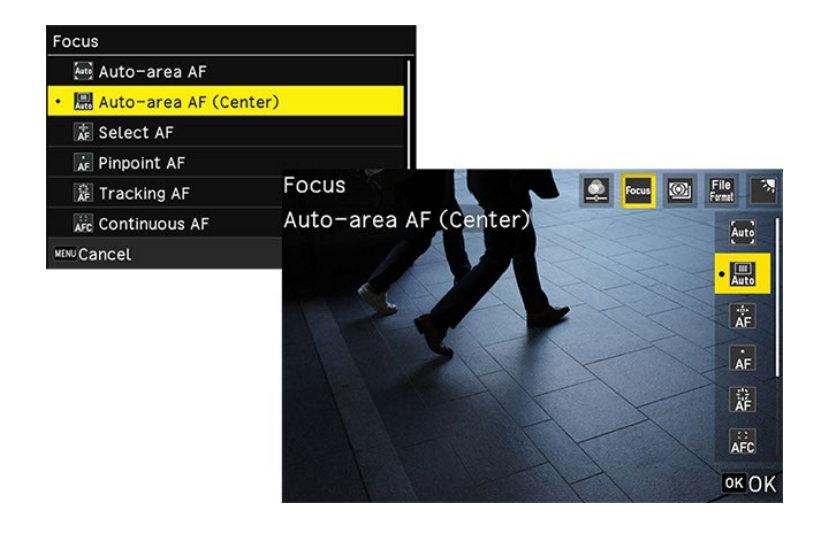

• [Messwertspeicher]

Die Speicheroptionen für den Auslöser werden mit der neuen Firmware erweitert. So kann er jetzt auf Druck unabhängig von der Belichtungsspeicherung auch die Entfernungseinstellung speichern. Eine Funktion, die das Vorfokussieren auf ein bestimmtes Objekt ermöglicht, und trotzdem eine individuelle Belichtung ermöglicht.

• [Aufrufen der Bildbearbeitung durch Berühren des Displays]

Mit der neuen Firmware kann direkt bei der Bildwiedergabe das Bearbeitungsmenü mit einem Druck auf das Touchdisplay gestartet werden. Damit wird die Bildbearbeitung nach der Aufnahme noch komfortabler.

## <Verbesserter Funktionen>

- Im JPEG Bearbeitungsmodus [Zuschneiden] passt sich die ADJ Anzeige für das gewählte Seitenverhältnis dem ausgewählten Format an."
- Verbesserung der Schärfeneinstellung beim "Zielgenauen AF" in dunklen Bereichen.

Neuerungen durch die Firmware 1.50

<Die folgenden erweiterten Funktionen wurden hinzugefügt>

- Neue Funktion in der Programmautomatik für Schärfentiefenpriorität "DOF-Priorität".
- Zusätzlich zur "Gesichtserkennung" gibt es jetzt als Erweiterung eine "Augenerkennung".
- Im Bildbearbeitungsmodus / Zuschneiden wurden die Seitenverhältnisse "4:3" und "16:9" hinzugefügt.
- Im Bildbearbeitungsmodus / Zuschneiden wurde die Funktion "Bilddrehung hinzugefügt.
- Im Bildbearbeitungsmodus wurde die Monoton-Funktion mit verschiedenen Filtereffektfunktion und die Farbanpassungsfunktion hinzugefügt.
- Bei der RAW-Entwicklung können jetzt Zwischenschritte endgültig oder als Zwischenergebnis gespeichert werden,

• Bei Verwendung der App ImageSync (Version 2.1.8 oder höher) wurde die Funktion zur automatischen Größenänderung (XS-Größe) bei der Bildübertragung hinzugefügt [\\*Für Details zu ImageSync klicken Sie](https://www.ricoh-imaging.co.jp/english/products/app/image-sync2/) bitte hier

<Verbesserter Funktionen>

- Anzeigegeschwindigkeit bei der RAW-Entwicklung wurde verkürzt.
- Verbesserung der Stabilität von generellen Leistungsparametern.

Neuerungen durch die Firmware 1.41

<Die folgenden erweiterten Funktionen wurden hinzugefügt>

• Die Funktion [Full Press Snap] wurde bei Verwendung des [Touch AF] hinzugefügt. Full Press Snap ist eine Funktion, die Aufnahmen mit der im Voraus eingestellten Entfernung ausführt. Diese Funktion kann jetzt auch durch Berühren des Monitors zusätzlich zum vollständigen und schnellen Drücken des Auslösers verwendet werden.

Dies ist eine für GR einzigartige Schnappschussfunktion, mit der Sie keinen jener großartigen Fotomomente verpassen.

Diese Funktion wird unter [C2 Benutzermodus] [Steuerung einst.] aktiviert. Durch Antippen des LCD-Monitors fokussieren Sie auf die angegebene [Schnappschuss-Entfernung].

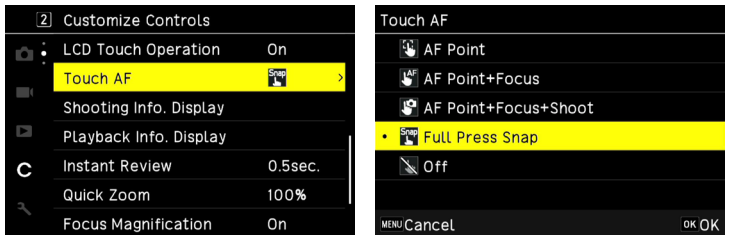

\*Diese Funktion steht bei Verwendung von [Macro] und [Selbstauslöser] nicht zur Verfügung:

<Verbesserter Funktionen>

• Korrekter Ortsinformationen

Im Fall von südlicher Breite oder westlicher Länge wurden die vom Smartphone erfassten Standortinformationen im Exif-GPS-Tag nicht genau aufgezeichnet und die GPS-Standortanzeige in [Wiedergabedetails] wurde korrigiert.

Neuerungen durch die Firmware 1.31

<Verbesserter Funktionen>

- In Ausnahmefällen kommt es in der Funktion Mehrfachbelichtung zu einer falschen Bildanzeige. Dieser Fehler wir mit dieser Aktualisierung behoben.
- Verbesserung der Stabilität von generellen Leistungsparametern.

Neuerungen durch die Firmware 1.30

<Die folgenden erweiterten Funktionen wurden hinzugefügt>

• Die Funktion [Cross Processing] wurde im Menü: Standbildeinstellung \ 6 \ Bildverarbeitung einst. \ Bildsteuerung und im Menü **I** Videoeinstellung \ 6 \ Bildverarbeitung einst. \ Bildsteuerung hinzugefügt.

Mit der Funktion [Bildsteuerung] geben Sie Ihrer Aufnahme eine spezielle Bildwiedergabe, die nach Wahl unterschiedlich erfolgt. Mit der neuen Funktion [Crossentwicklung] werden die Farben entfremdet. Viele

Parameter der Bildeinstellung können Sie individuell verändern.

Nach Aufrufen der Funktion [Bildsteuerung] können Sie durch Auf und Ab des Vierwegereglers die gewünschte Option auswählen.

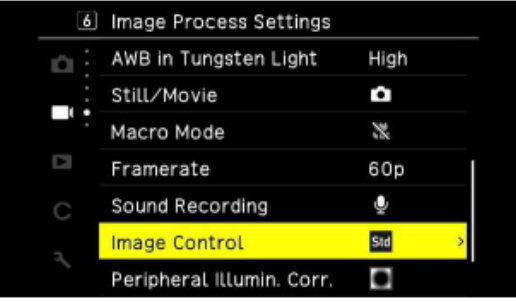

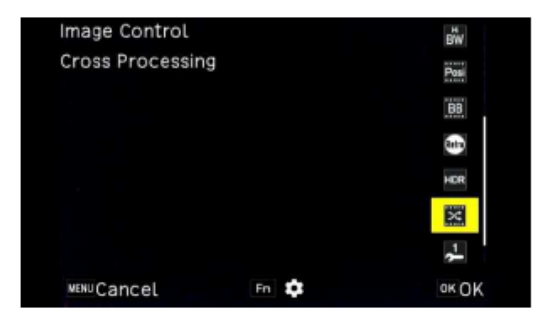

• Die Funktionen [Crop] und [Touch AF] können jetzt im Menü: C \ 2 \ Steuerungen–einst. \ Einstellmodus der ADJ-Taste beigeordnet werden.

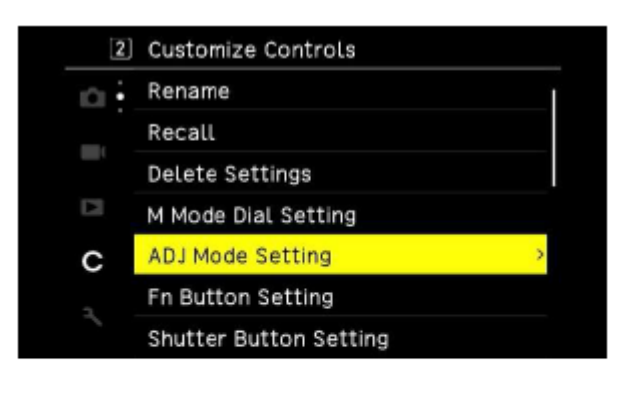

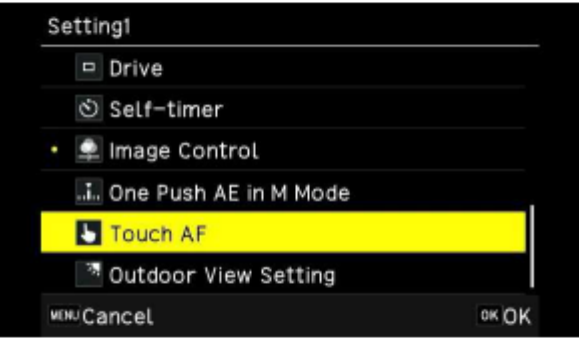

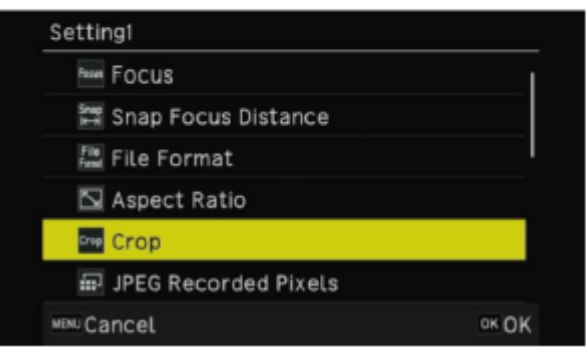

• Die Funktionen [Touch AF] kann jetzt im Menü: C \ 2 \ Steuerungen–einst. \ Funktionstaste einst. der Fn-Taste beigeordnet werden.

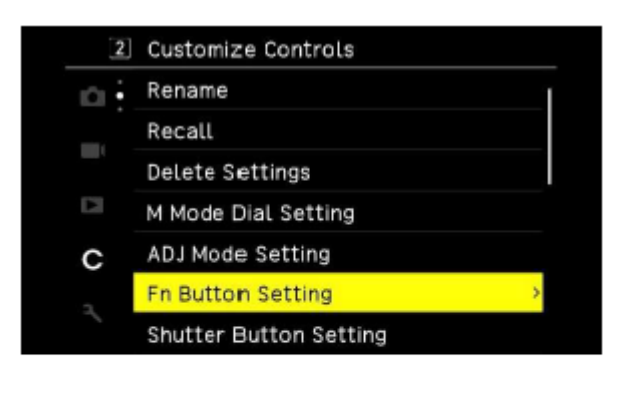

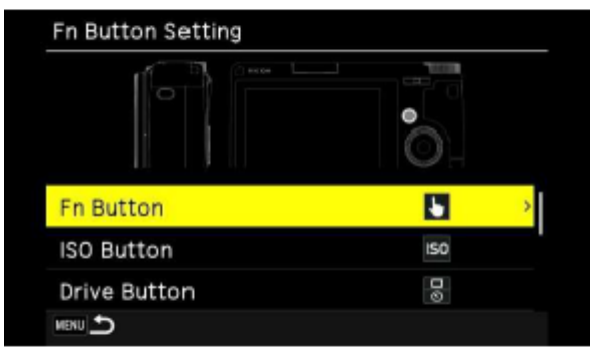

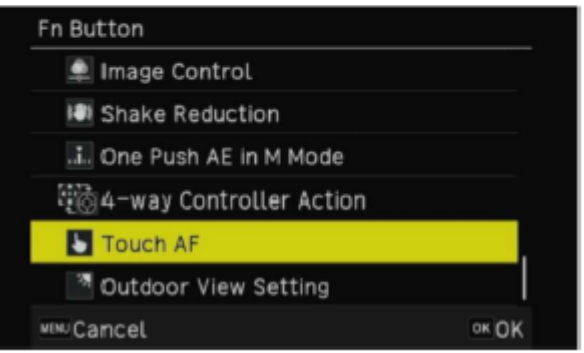

<Verbesserter Funktionen>

- Autofokusleistung im Makro Modus bei geringem Licht und geringen Kontrasten
- Übernahme der gewählten JPEG Auflösung für die nächste RAW-Entwicklung
- Wasserwaageanzeige
- Verbesserung der Stabilität von generellen Leistungsparametern.

# Neuerungen durch die Firmware 1.20

<Die folgenden erweiterten Funktionen wurden hinzugefügt>

• Horizontkorrektur Die automatische Horizontkorrektur kann eine automatische Korrektur bis zu 1,5° vornehmen. Wenn Sie die Kamera bei der Aufnahme schräg halten wird dies automatisch korrigiert.

Wählen Sie im Menüpunkt [Aufnahmeassistent] Punkt [7] und hier die [Horizontkorrektur]. Hier können Sie die Funktion EIN- / oder AUSschalten

Die Standardeinstellung ist AUS.

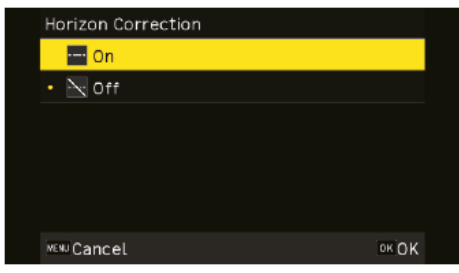

Korrektur bis zu 1,5° - wenn die Shake Reduction ausgeschaltet ist. Korrektur bis zu 1° - wenn die Shake Reduction eingeschaltet ist.

• [Effekt Filmkörnung] In der Funktion zur Bildsteuerung kann für die Schwarzweisseinstellungen [Monoton], [Soft Monoton], [Hart Monoton] und [Hochkontrast S/W] jetzt der Effekt [Körnigkeit] (Filmkörnung) aktiviert werden.

Wählen Sie im Menüpunkt [Bildverarb. Einst.] Punkt [6] und hier die [Bildtsteuerung] einen der Schwarzweiß Modi.

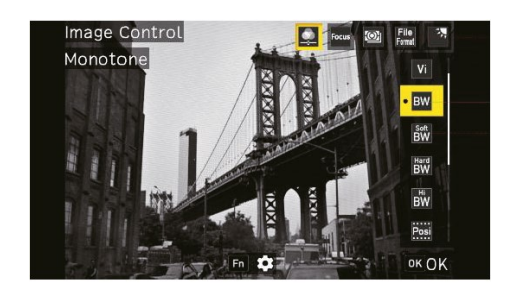

Drücken Sie die [Fn] Taste um die Stärke der [Körnigkeit] anzupassen

- -- : AUS
- 1 : Gering
- 2 : Mittel
- 3 : Stark

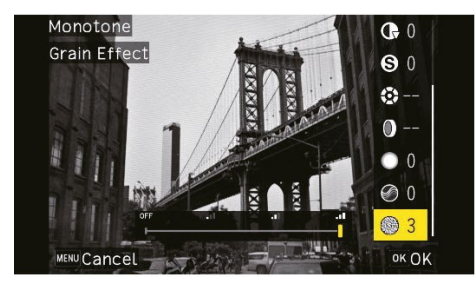

### <Verbesserter Funktionen>

Die Startzeit beim Drücken und Halten der Wiedergabetaste wurde verkürzt.

- Verbesserte Reaktion des Auslösers, wenn Motive mit unterschiedlicher Helligkeit kontinuierlich aufgenommen werden.
- In der Funktion [Autobereich AF] wurde das Fokussierverhalten verbessert.
- Verbesserung der Stabilität von generellen Leistungsparametern.

Diese Firmware Version schließt die vorigen Aktualisierungen ein.

Neuerungen durch die Firmware 1.11

### <Verbesserter Funktionen>

- Korrektur Bei der Wiedergabe von Video Dateien auf der Kamera wurden in Version 1.10 Bilder gelöscht
- Die Versionsanzeige im Verzeichnisbaum der verbundenen USB-Geräte wird jetzt angezeigt
- Verbesserung der Stabilität von generellen Leistungsparametern.

# Neuerungen durch die Firmware 1.10

<Verbesserter Funktionen>

- Verbesserung der Autofokusleistung bei dunklen Bildpartien und unter Bedingungen mit geringem Kontrast.
- Kompatibilität mit der App "Image Sync". Hiermit können über eine WLAN-Verbindung Bilder angesehen und übertragen werden. \*Es wird die Version Image Sync 2.0. 4 (oder neuer) benötigt. Die App ist im [App Store](https://itunes.apple.com/app/image-sync/id959773524?mt=8) und bei [Google Play](https://play.google.com/store/apps/details?id=com.ricohimaging.imagesync&hl=en) erhältlich

# Aktualisierung der GR III Firmware auf Version 1.71

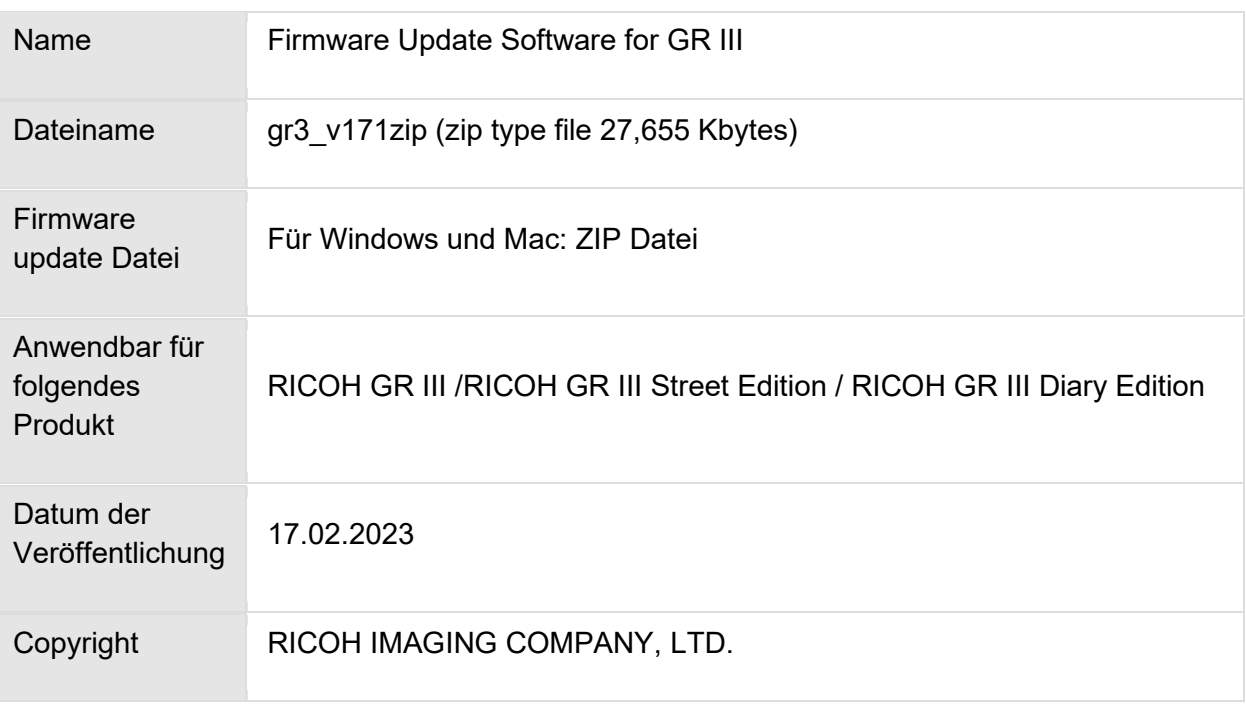

# Achtung

- **Diese Software darf nur für RICOH GRIII Kameras verwendet werden.**
- Diese Software unterliegt einer Lizenz Vereinbarung. Bitte lesen Sie diese Vereinbarung, bevor Sie die Software herunterladen.
- Der Nutzer muss vor der Installation der Software dieser Vereinbarung mit RICOH IMAGING COMPANY, LTD (in der Folge als RICOH bezeichnet zustimmen.
- Mit dem Download akzeptieren Sie die Lizenz Vereinbarung.

# RICOH Firmware Update Software Lizenz Vereinbarung

## **1. Definition der Bestimmung**

- o Lizensierte Software bezeichnete ein Programm, welches der User von der RICOH Website oder einer anderen von RICOH bevollmächtigten Website herunterladen kann.
- o Gebrauch bedeutet das Herunterladen und Abholen der lizensierten Software durch einen Nutzer von der RICOH Website oder einer anderen von RICOH bevollmächtigten Website
- o Ausgewiesenes/Vorgesehenes Gerät: ist das Gerät bzw. Computersystem, welches dem Nutzer ermöglicht die lizensierte Software zu nutzen.
- o Reproduktion bedeutet das Reproduzieren/kopieren der lizensierten Software auf einem Speichermedium im gleichen Format wie der Nutzer sie heruntergeladen hat oder einem anderen Format.
- o Modifikation bedeutet der lizensierten Softwareänderungen, zusätzliche Funktionen oder eine separate Software zu produzieren, die die lizensierte Software komplett oder nur teilweise benutzt.

### 2. **Bewilligung einer Lizenz**

RICOH bewilligt dem Nutzer eine nicht-exklusive Lizenz unter der Bedingung, dass der Nutzer die lizensierte Software nur im Einverständnis und gemäß den allgemeinen Geschäftsbedingungen verwendet. Der Nutzer darf die lizensierte Software nur auf dem bestimmten/ausgewiesenen Gerät verwenden.

### 3. **Reproduktion der lizensierten Software**

Der Nutzer darf die lizensierte Software nicht für andere Zwecke als für das Aktualisieren und Speichern der Software auf dem vorgesehenen/bestimmten Gerät kopieren/reproduzieren.

#### 4. **Änderungen der lizensierten Software**

Der Nutzer darf die lizensierte Software nicht verändern/modifizieren oder nachbauen/nach programmieren.

#### 5. **Eigentums- und Urheberrecht**

Das Urheberrecht sowie andere Eigentumsrechte für die lizensierte Software und für Kopien/Vervielfältigung der lizensierten Software gehören ausschließlich und ohne Angabe von Gründen RICOH. Der Nutzer darf die Urheberecht Aufzeichnungen nicht von der lizensierten Software oder Kopien der Software entfernen.

### 6. **Bewilligung einer Unterlizenz**

Der Nutzer darf den Besitz der lizensierten Software oder Kopien der Software nicht an dritte übertragen und der Nutzer darf die Lizenz oder Bewilligung einer Unterlizenz nicht an Dritte übertragen.

### 7. **Abkommens-/Einwilligungszeitraum/-frist**

Diese Software Lizenz Einwilligung/Abkommen ist gültig ab dem Tag, an dem der Nutzer die lizensierte Software verwendet bis zu dem Tag, an dem der Nutzer aufhört, die Software zu verwenden. Sollte der Nutzer jedoch gegen die Lizenzbedingungen verstoßen haben, behält sich RICOH das Recht vor dem Nutzer die Lizenz zur Nutzung der Software sofort zu entziehen und die Lizenzeinwilligung per sofort zu annullieren.

### 8. **Aufhebungsverpflichtung**

Nach Beendigung des Lizenzvertrages muss der Nutzer auf eigene Verantwortung die lizensierte Software sowie Kopien und Änderungen der Software und allen relevanten Unterlagen/Updates vernichten und entsorgen, so dass sie nicht mehr von Dritten verwendet / missbraucht werden können.

### 9. **Garantie der lizensierten Software**

RICOH garantiert nicht (übernimmt keine Verantwortung dafür), dass die lizensierte Software den gewünschten Anforderungen (Gebrauch/Zweck) des Nutzers erfüllen oder dass die lizensierte Software fehlerfrei ist, noch wird RICOH sonstige für die Software relevante Garantien übernehmen.

## 10. **Verantwortung/Haftung durch RICOH**

RICOH übernimmt unter keinen Umständen die Haftung – weder für direkten oder indirekten Schaden durch übergreifende Auswirkungen/Schäden durch den Gebrauch der lizensierten Software an Daten, Programmen oder anderen immateriellen Vermögenswerten, noch für den Verlust von Gebrauchsnutzen oder Vermögensverlusten.

RICOH GR III Firmware Update 1.71

[LIZENZBEDINGUNGEN AKZEPTIEREN](http://www.ricoh-imaging.co.jp/english/support/digital/firmware/gr3_v171.zip) [UND SOFTWARE HERUNTERLADEN](http://www.ricoh-imaging.co.jp/english/support/digital/firmware/gr3_v171.zip)

## Vorbereitung für das Update

Sie benötigen:

- Eine leere in der GR III formatierte SD-Karte mit mindestens 32MB Kapazität
- Einen SD-Kartenleser oder SD-Kartenschacht an Ihrem Computer. (Um die Datei direkt auf die Speicherkarte zu kopieren)
- Frisch geladener Akku \* Stellen Sie den Ladezustand sicher. Batterieanzeige muss volle Kapazität anzeigen. Wenn sich die Kamera aufgrund nicht ausreichender Batterieladung ausschaltet, kann dies irreparablen Schaden an der Kamera nehmen \*Ein Netzadapterkit wird empfohlen

### Herunterladen der Update Datei

• Für Windows und Mac: gr3\_v171.zip, 27.665 KB, ZIP-Datei

Entpacken der Update Datei

Die Downloaddatei entpackt sich selbständig. Dabei wird die Firmwaredatei fwdc239b.bin erzeugt.

Kopieren der Datei: **fwdc239b.bin** auf die SD Speicherkarte

Kopieren Sie die Datei fwdc239b.bin in das Stammverzeichnis einer frisch formatierten SD-Speicherkarte.

# Aktualisierung der Firmware

# **Bevor Sie mit dem Update beginnen, lesen Sie diese Informationen.**

- 1. Halten Sie die SD/SDHC Speicherkarte mit der Datei fwdc239b.bin bereit.
- 2. Vergewissern Sie sich, dass sich ein frisch geladener Akku in der Kamera befindet, und die Kamera ausgeschaltet ist [OFF]. **ACHTUNG:** Falls sich die Kamera wegen fehlender Spannung abschaltet, ist die Kamera danach unter Umständen nicht mehr funktionsfähig. Falls dies geschieht, geht der Garantieschutz verloren und die Reparatur ist kostenpflichtig.
- 3. Schieben Sie die Speicherkarte mit der Update Datei in den SD Slot der Kamera. Schließen Sie den Kartenfachdeckel.
- 4. Schalten Sie die Kamera ein [ON], während Sie die [MENU] Taste gedrückt halten.

Auf dem LCD Monitor erscheint [Updates the camera firmware] Ver: 1.00, 1.10, 1.11, 1.20, 1.30.1.31, 1.41, 1.50, 1.60, 1.61, 1.70  $\rightarrow$  1.71

### *Um die Versionsnummer zu überprüfen:*

- *Schalten Sie die Kamera ein-*
- *Drücken Sie die [MENU] Taste um das Menü aufzurufen.*
- *Rufen Sie im [Set up] Menü den Punkt [Firmware Info/Optionen] auf.*
- *Drücken die rechte Taste der Vierwegetastatur.*
- *Die Versionsinfo erscheint auf dem Monitor*
- 5. Wählen Sie [Start] und drücken die [OK] Taste
- 6. [UPDATING] erscheint auf dem Monitor, und die Aktualisierung startet. **SCHALTEN SIE DIE KAMERA AUF KEINEN FALL AUS, BIS DIE AKTUALISIERUNG BEENDET IST!**
- 7. Sobald der Vorgang beendet ist, erscheint [UPDATE COMPLETE]. Schalten Sie bitte die Kamera aus.
- 8. Entfernen Sie die SD-Karte aus der Kamera.
- 9. Überprüfen Sie die erfolgreiche Installation (s.o).

### **ACHTUNG**

Auch wenn das Update beendet ist, enthält Ihre SD-Karte immer noch das Firmware Update. Falls Sie die Karte zum Speichern von Bildern benutzen wollen, löschen Sie das Firmware Update.